**Руководство по использованию «Датабанк Онлайн» на iPhone**

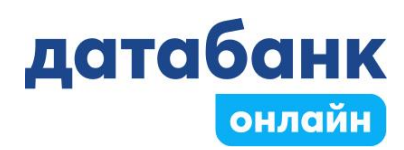

- 1. Веб-приложение «Датабанк Онлайн»
- 2. [Регистрация и авторизация](#page-2-0)
- 3. Как добавить «Датабанк Онлайн» на экран телефона.
- 4. [Главная страница приложения](#page-4-0)
- 5. [Платежи](#page-6-0)
- 6. [Переводы](#page-7-0)
- 7. Как подключить телефонную книгу
- 8. [Шаблоны](#page-9-0)
- 9. [Автоплатежи](#page-9-1)
- 10[.Карты](#page-9-2)
- 11[.Вклады и счета](#page-10-0)
- 12[.Кредиты](#page-11-0)
- 13[.История](#page-12-0)
- 14[.Кешбэк](#page-12-1)
- 15[.Уведомления. Подключение уведомлений](#page-13-0) по карте
- 16.Личные данные и документы
- 17[.Настройки: лимиты, изменение данных для входа и авторизации, СБП](#page-16-0)
- 18[.Помощь: частые вопросы, расположение банкоматов](#page-16-1)
- 19[.Безопасность, ограничения](#page-16-2)
- 20[.Контакты](#page-17-0)

# **1. Веб-приложение «Датабанк Онлайн»**

Мобильное приложение «Датабанк Онлайн» недоступно для скачивания и обновления в App Store.

Используйте веб-приложение, оно идентично мобильному приложению и его не надо обновлять.

Откройте веб-приложение «Датабанк Онлайн» в браузере по [ссылке](https://web.databank.ru/) или QR-коду откройте.

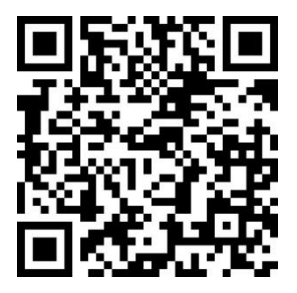

### <span id="page-2-0"></span>**2. Регистрация и авторизация**

На экране входа нажмите кнопку «Регистрация».

Введите необходимые данные: номер карты, срок действия, CVV2 код, номер телефона, серия и номер паспорта.

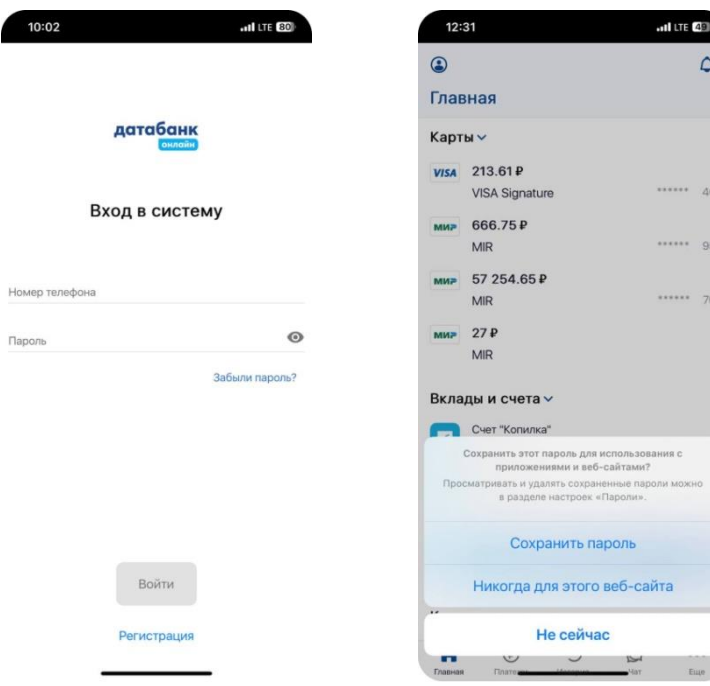

Далее на ваш номер телефона придет СМС-сообщение с кодом.

Введите код, нажмите «Продолжить».

Придумайте, введите и подтвердите пароль\*.

Пароль должен составлять не менее 8 символов, содержать большие и маленькие буквы, а также цифры и специальные символы.

Вы можете сохранить логин и пароль в памяти телефона, в последующем они будут подставляться автоматически при входе.

После вам будет предложено подключение авторизации с помощью функции распознавания лица или отпечатка пальца (Touch ID / Face ID\*\*).

Последующие входы в «Датабанк Онлайн» можно совершить с помощью Touch ID/Face ID.

\*Пароль – последовательность символов, используемых для защиты вашей учетной записи и аутентификации в личном кабинете.

\*\* Touch ID / Face ID - это средство биометрической аутентификации. Touch ID использует сканер отпечатков пальцев, а Face ID - сканер лица через фронтальную камеру устройства. При совпадении предложенного изображения/отпечатка с эталонными данными происходит авторизация.

# **Если забыли пароль.**

- 1. Воспользуйтесь формой «Восстановить пароль» на главном экране входа в систему.
- 2. Введите необходимые данные: номер карты, срок действия, CVV2 код, номер телефона.
- 3. Введите новый пароль и подтвердите его.

Если забыли код быстрого доступа:

После 3 неправильных попыток ввода быстрого кода доступа, необходимо заново пройти процедуру авторизации по логину и паролю в приложении.

#### <span id="page-4-0"></span>**3. Как добавить иконку-ярлык «Датабанк Онлайн» на экран телефона.**

- Нажмите на иконку «Поделиться» внизу экрана

### - В меню выберите «На экран Домой»

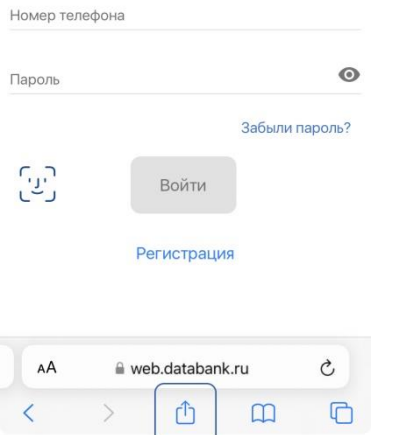

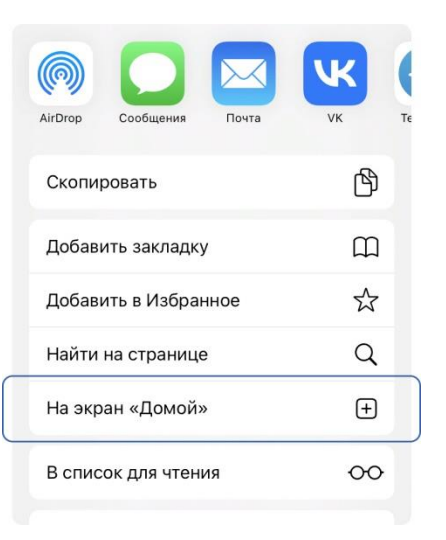

#### - В правом верхнем углу нажмите «Добавить»

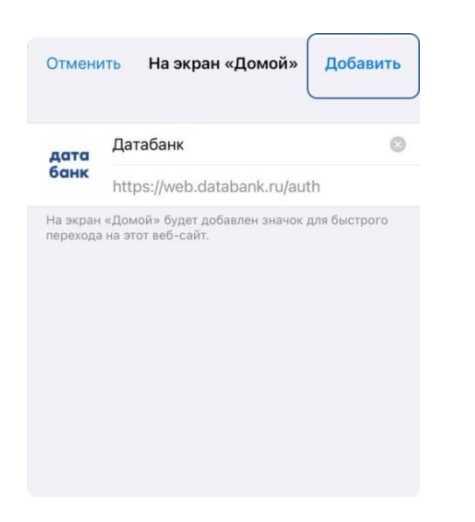

- Иконка на экране смартфона

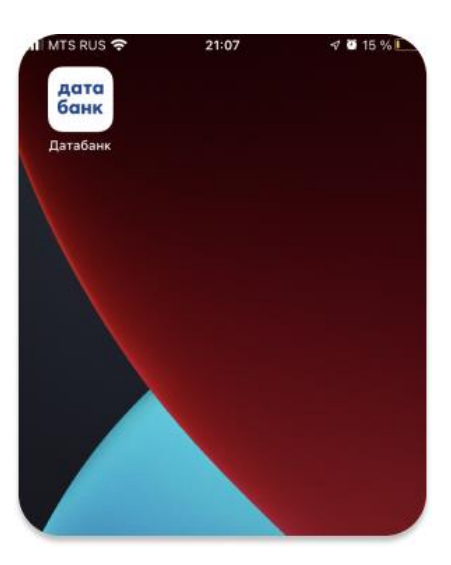

Теперь вы можете пользоваться веб-приложением как обычным мобильным приложением, нажав иконку на главном экране смартфона.

Веб-приложение доступно для клиентов, заключивших с Банком Универсальный договор банковского обслуживания (УДБО). Ознакомиться с правилами присоединения к УДБО можно на сайте www.databank.ru.

# **4. Главная страница «Датабанк Онлайн».**

На главном экране отображена информация по используемым продуктам: карты, вклады и счета, кредиты, кешбэк, возможность подать заявку на кредит или открыть вклад/счет и др.

Нижнее меню позволяет перейти в разделы «Платежи», «История операций», «Еще» (настройки, личные данные, помощь и пр.)

В верхнем правом углу переход в Профиль клиента, в верхнем левом углу - «Уведомления».

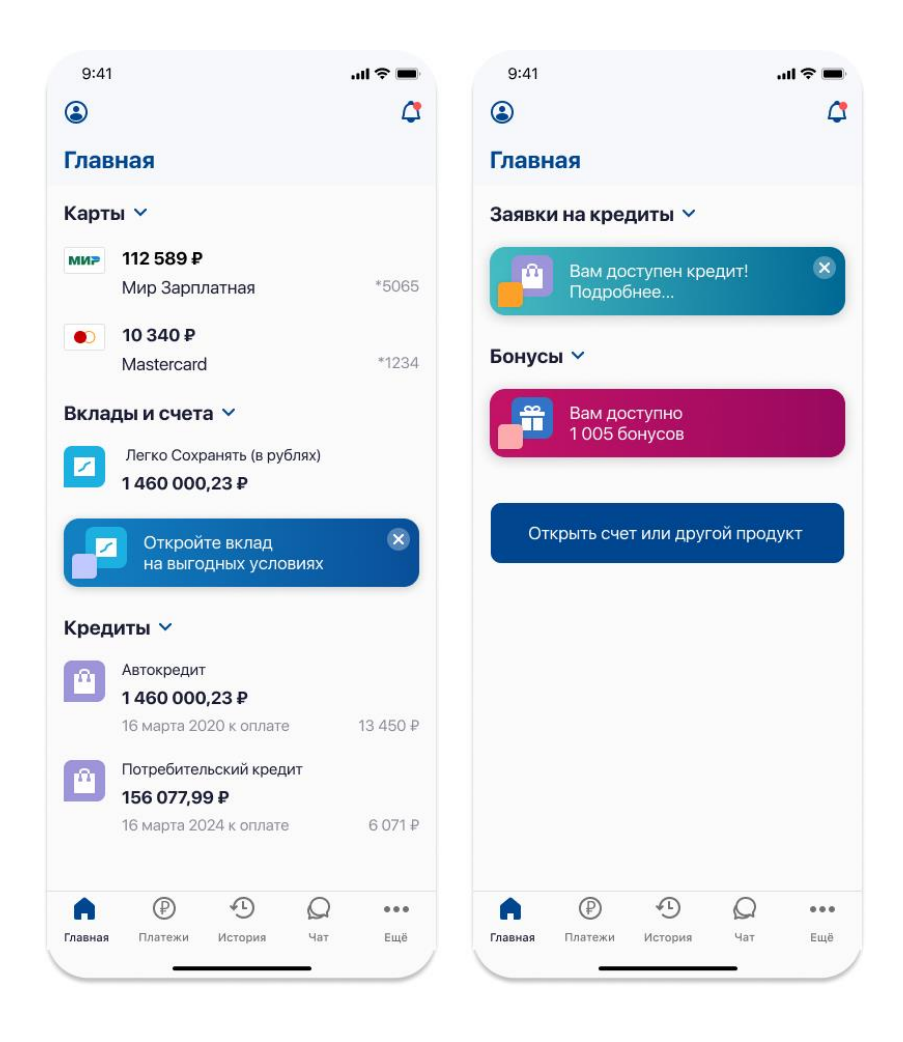

### <span id="page-6-0"></span>**5. Платежи**

Для оплаты услуг:

- 1. перейдите в раздел «Платежи» в нижнем меню или
- 2. в разделе «Карты» выберите «Оплатить».

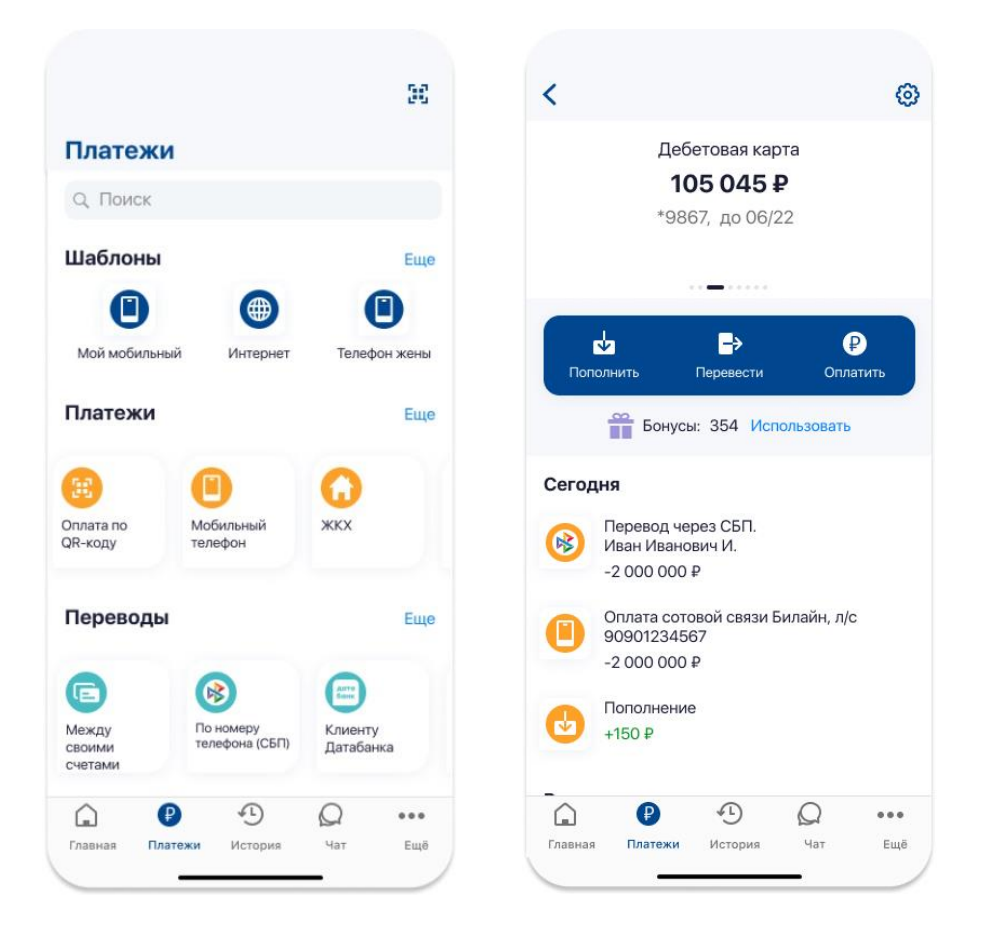

Для быстрого и удобного проведения операций реализованы:

- платежи по QR-коду,
- создание и сохранение шаблонов платежей и автоплатежи,
- погашение кредитов,
- оплата услуг, штрафов, налогов и пр.

### <span id="page-7-0"></span>**6. Переводы**

Для совершения переводов:

- 1. перейдите в раздел «Платежи» в нижнем меню и выберите «Переводы» или
- 2. в разделе «Карты» выберите «Перевести».

Доступные переводы:

- переводы между своими счетами,

- переводы СБП: по номеру телефона в любой банк и пополнение своей карты из другого банка,

- переводы клиентам Датабанка,
- переводы на карту другого банка по номеру карты или по реквизитам.

# **7. Как подключить телефонную книгу**

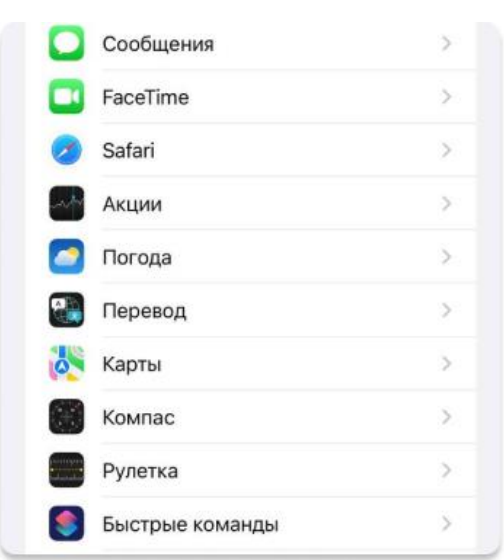

- Перейдите в настройки вашего смартфона и выберите пункт **Safari**

# - Выберите пункт **Дополнения**

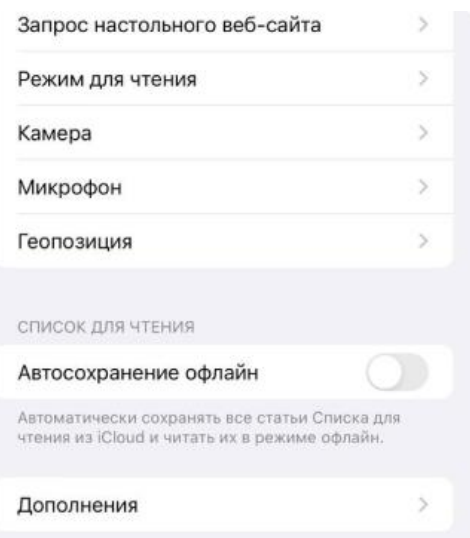

### - Включите пункт **Contact Picker API**

# - Выберите пункт **Experimental Features** или **Переключатели функциональности** (в зависимости от версии iOS)

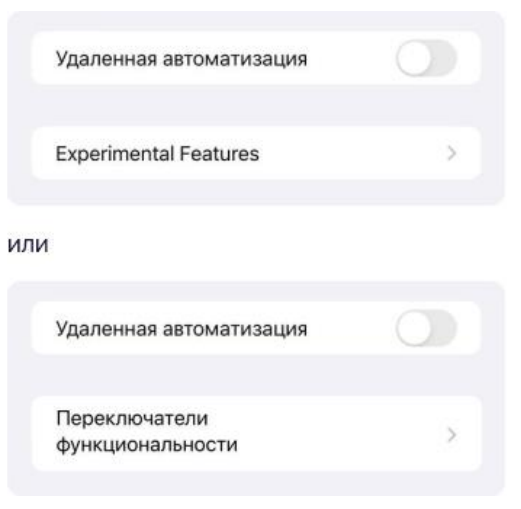

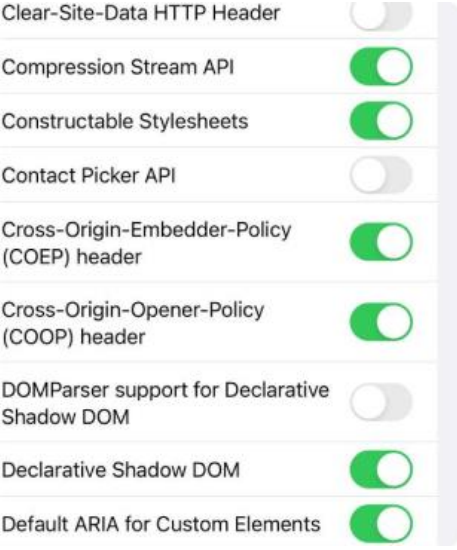

- Вернитесь в личный кабинет «Датабанк Онлайн» (в браузере Safari или в вебприложение).

Обновите страницу или перезайдите в веб-приложение.

В строке **Номер телефона** выберите пункт **Контакты**.

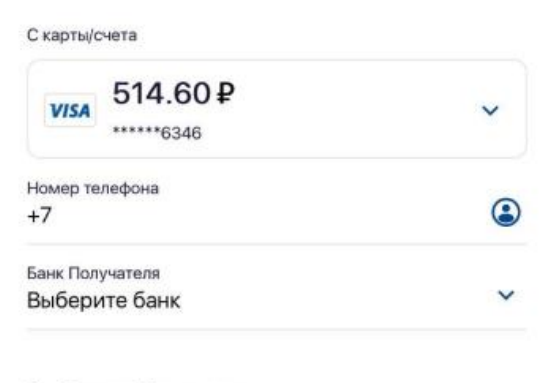

Сообщение Получателю

### <span id="page-9-0"></span>**8. Шаблоны**

Для большинства видов платежей и переводов доступна функция создания/сохранения шаблонов, которая позволяет не вводить повторно реквизиты платежа/перевода.

Создать шаблон можно двумя способами:

- раздел «Платежи» - «Создать шаблон». Внимание! При создании шаблона происходит совершение платежа,

- при совершении платежа/перевода в конце операции нажать кнопку «Добавить в шаблоны».

### <span id="page-9-1"></span>**9. Автоплатежи**

Автоплатеж - это перевод или платеж, который выполняется автоматически по заданным вами ранее параметрам.

Создать автоплатеж можно двумя способами:

- в разделе «Платежи» - «Создать автоплатеж»,

- при совершении платежа в конце операции нажать кнопку «Подключить автоплатеж».

#### <span id="page-9-2"></span>**10.Карты**

Краткая информация по всем картам отображена на главном экране.

Для получения более детальной информации, а также для совершения операций по карте выберите нужную карту на главном экране.

На странице Карты можно:

- пополнить карту, совершить перевод и платеж,

- посмотреть историю операций.

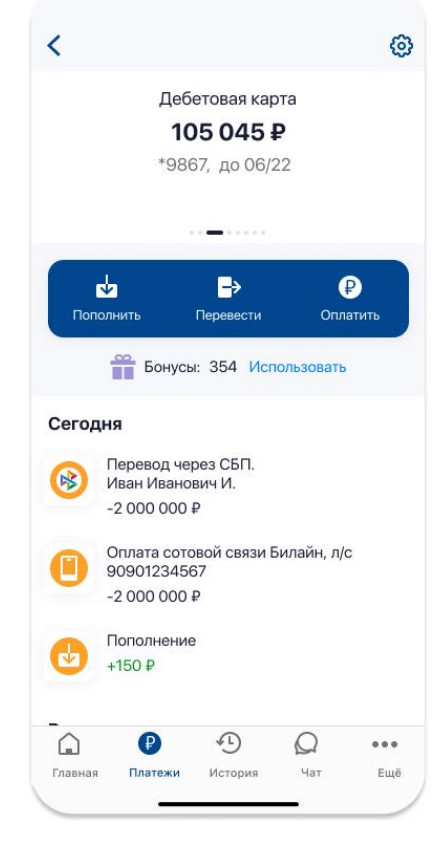

В верхнем левом меню значок «Действия» открывает дополнительные возможности:

- информация по карте,
- получение мини-выписки,
- получение банковской выписки,
- настройка лимитов по карте
- реквизиты,
- изменение PIN-кода карты,
- блокировка карты.

Чтобы посмотреть данные по другой карте, просто пролистните ее в сторону.

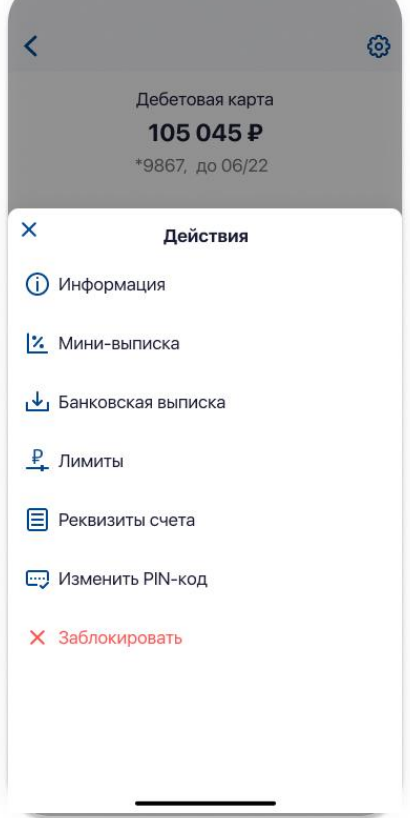

### <span id="page-10-0"></span>**11.Вклады и счета**

Краткая информация по вкладам и счетам отображена на главном экране приложения.

Также на главном экране есть возможность открытия вклада/счета.

Для получения более детальной информации, а также для совершения операций по вкладу/счету выберите нужный вклад/счет на главном экране.

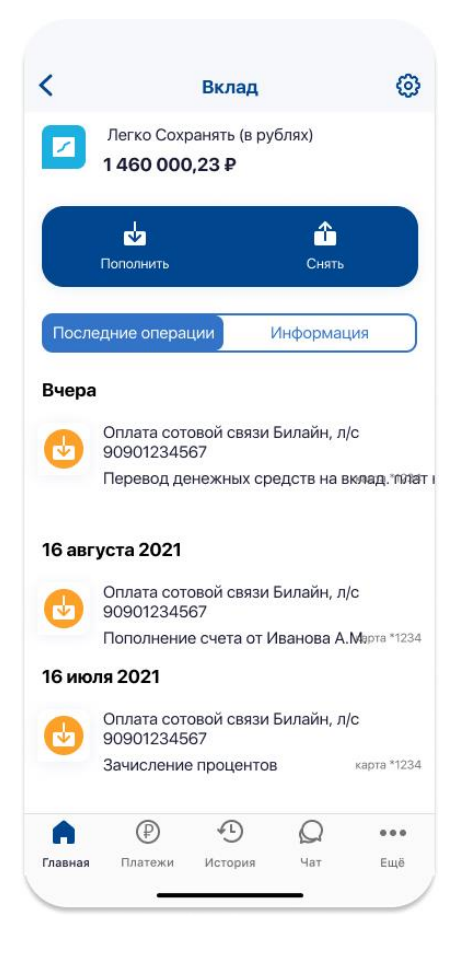

На странице Вклады/счета можно:

- перевести деньги с вклада/счета (в зависимости от условий) на карту или другой счет,

- посмотреть историю операций,
- ознакомиться с информацией по вкладу/счету.

В верхнем левом меню значок «Действия» открывает дополнительные возможности:

- переименование вклада/счета,
- изменение ставок,
- скачать договор.

### <span id="page-11-0"></span>**12.Кредиты**

Краткая информация по кредитам отображена на главном экране.

Также на главном экране есть возможность подать заявку на кредит.

Для получения более детальной информации, а также для совершения операций по кредиту выберите нужный счет на главном экране.

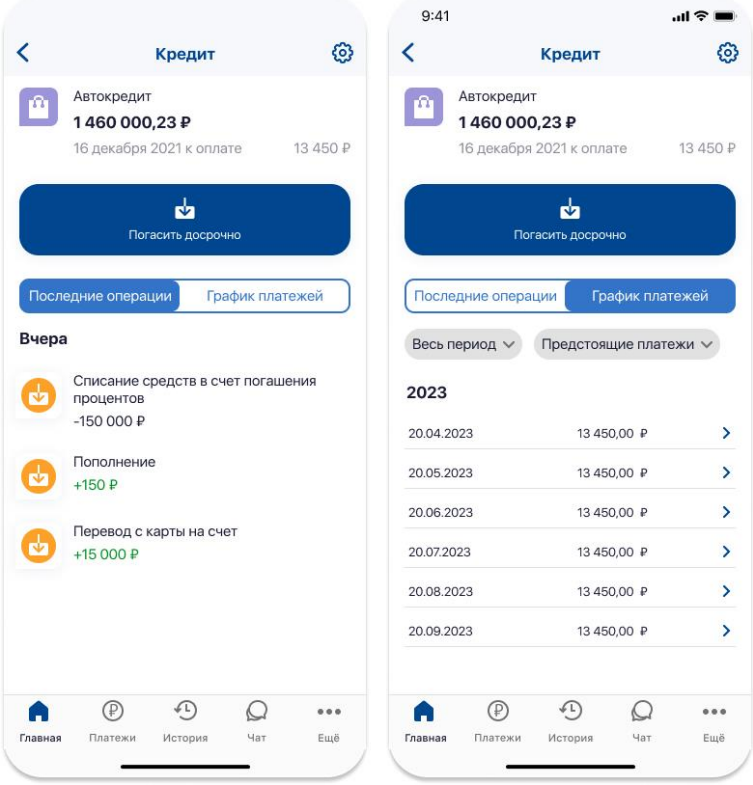

На странице Кредиты можно:

- погасить кредит досрочно,
- посмотреть историю операций,

- ознакомиться с графиком платежей, а также посмотреть информацию по совершенным платежам.

В верхнем левом меню значок «Действия» открывает дополнительные возможности:

- информация по кредиту
- скачать договор

#### <span id="page-12-0"></span>**13.История**

В разделе «История» можно посмотреть все совершенные операции.

Для быстрого поиска можно настроить фильтры: период, карта, вид операции и сумма операции.

По каждой операции можно посмотреть более подробную информацию и скачать чек.

# <span id="page-12-1"></span>**14.Кешбэк**

Информацию о начисленном кешбэке можно посмотреть:

- на главном экране,
- на странице «Карты»,
- в разделе «Еще» «Бонусы».

В разделе «Бонусы» можно посмотреть информацию о кешбэке по карте, перевести их на счет своей карты или на счет благотворительной организации.

Для получения кешбэка необходимо подключить услугу «Пуш-уведомления» или «СМС - уведомления» (услуга платная).

Подробная информация о программе лояльности Датабанка, условиях начисления кешбэка можно посмотреть на сайте [databank.ru.](https://databank.ru/person/databank-bonus/)

# <span id="page-13-0"></span>**15.Уведомления. Подключение уведомлений по карте**

Для получения информации по совершенным операциям, а также подключения к программе лояльности подключите услугу «Пуш-уведомления» или «СМСуведомления» (услуга платная).

### Как подключить услугу «СМС-уведомления»?

В разделе «Еще» выберите «Настройки» - «Уведомления» - включите пункт «СМС-уведомления». СМС-кодом подтвердите подключение.

## Как подключить услугу «Пуш-уведомления»?

- 1. Войдите в веб-приложение одновременно:
- через ярлык на главном экране смартфона
- и в браузере смартфона, ссылка: [web.databank.ru](https://web.databank.ru/)

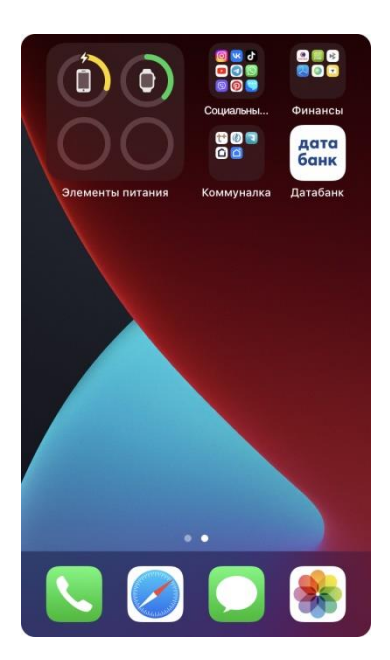

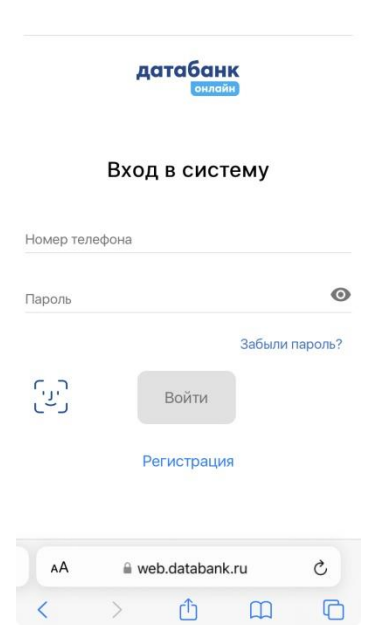

2. В веб-приложении (через ярлык на экране смартфона) выберите «Еще» - «Уведомления». Далее выберите карту и включите пункт «Пуш-уведомления».

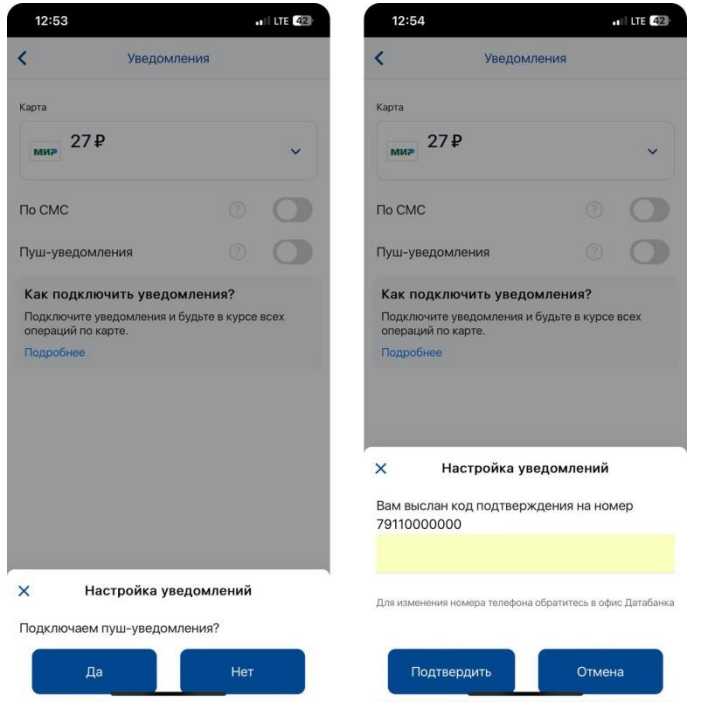

3. Вам будет отправлен код подтверждения. Код можно посмотреть в вебприложении, которое открыто в браузере.

В веб-приложении в браузере откройте раздел «Уведомления» (знак «Колокольчик» в верхнем правом углу) и откройте уведомление с кодом.

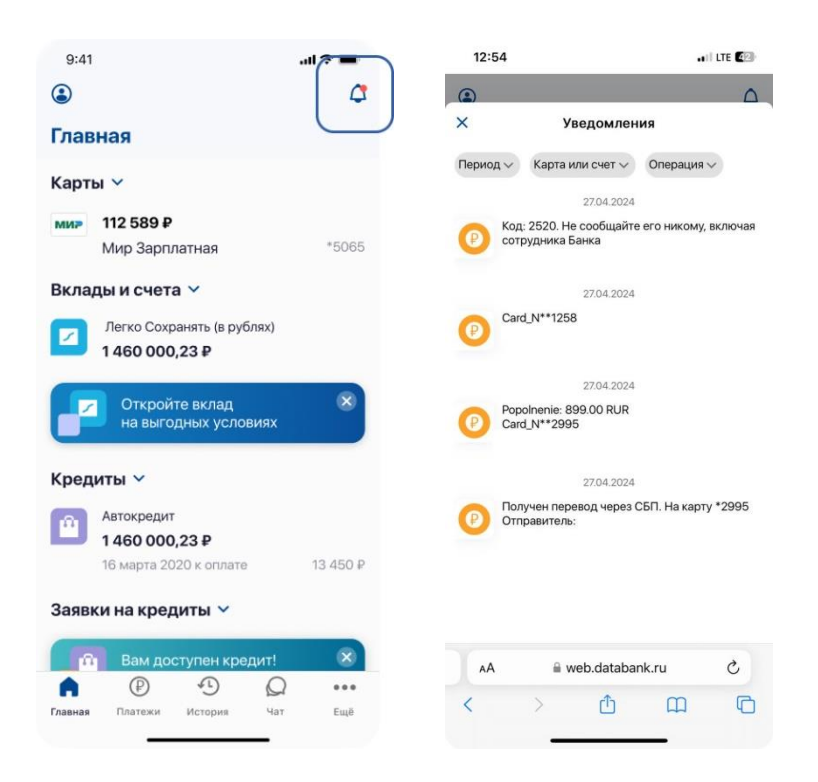

4.Введите код в веб-приложение, которое открыто с экрана смартфона. Услуга подключена.

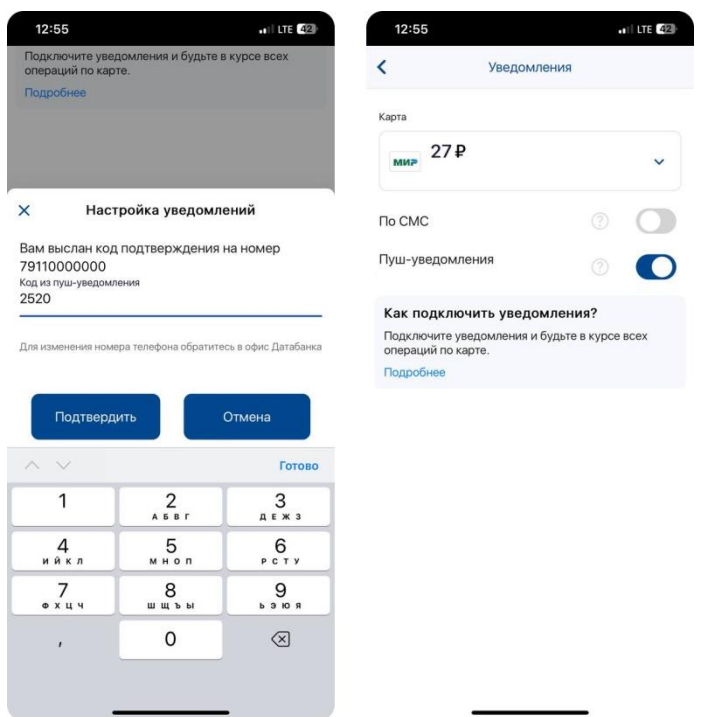

Подробную информацию об услугах «Пуш-уведомления» или «СМСуведомления» можно посмотреть на сайте [databank.ru.](https://databank.ru/person/service/uvedomleniya-ob-operatsiyakh/)

#### **16.Личные данные и документы**

В разделе «Еще» - «Профиль» - «Личные данные» и «Документы».

Здесь отображены ваши данные – ФИО, номер телефона, e-mail (с возможностью редактирования), Имя для обращения, СНИЛС, паспортные данные, ИНН.

#### <span id="page-16-0"></span>**17. Настройки: лимиты, изменение данных для входа и авторизации, СБП**

В раздел «Настройки» можно перейти через нижнее меню, нажав кнопку «Еще».

Здесь вы можете:

- настроить лимиты на операции по карте,

- изменить пароль,

- подключить /отключить уведомления,

- изменить настройки переводов через Систему быстрых платежей.

В настройках переводов через СБП вы можете:

- подключить переводы на карты других банков,

- подключить исходящие переводы по запросу из других банков,

- сделать Датабанк банком по умолчанию для получения входящих переводов,

- настроить автоматические переводы по запросам из других банков (выбрать банки, при запросе из которых, деньги будут переводиться без подтверждения).

#### <span id="page-16-1"></span>**18. Помощь: частые вопросы, расположение банкоматов**

В раздел «Помощь» можно перейти через нижнее меню, нажав кнопку «Еще».

Здесь вы можете:

- найти месторасположение ближайшего банкомата и платежного терминала,
- связаться одним из предложенных способов с банком,
- найти ответ на часто задаваемые вопросы.

#### <span id="page-16-2"></span>**19.Безопасность, ограничения.**

Датабанк вправе изменить перечень банковских продуктов, операций, функций, доступных в «Датабанк Онлайн», а также лимиты на операции, способы и средства подтверждения.

Соблюдайте меры предосторожности, чтобы защитить ваши средства:

- устанавливайте мобильный банк «Датабанк Онлайн» только с официальных источников

- никому не сообщайте пароль для входа в личный кабинет,

- установите лимит расходов по карте.

В «Датабанк Онлайн» по умолчанию установлен суточный лимит 10 000 руб., сумму можно изменить самостоятельно.

- не устанавливайте на телефон приложения по ссылкам из СМС-сообщений или электронной почты,

- подключите услугу «Пуш-уведомления» или «СМС-уведомления» и вы будете получать информацию об операциях по карте, а ваши покупки в интернете будут защищены технологией безопасных платежей с подтверждением одноразовым кодом из СМС.

Если данные вашей карты стали известны третьим лицам или вы подозреваете, что такое могло произойти, то заблокируйте карту.

Подробная информация о правилах безопасности и действиях в случаях мошенничества на сайте [databank.ru.](https://databank.ru/about/secure/)

#### <span id="page-17-0"></span>**20.Контакты**

По вопросам вы можете обратиться в Датабанк:

- написать в банк в «Датабанк Онлайн» в разделе «Еще» - «Помощь» - «Связь с Банком»

- по единому номеру 8 800-301-91-91 (звонок по России бесплатный)

- через форму обратной связи на сайте databank.ru